### **PROCEDIMIENTO DE ACCESO A DB2 AS/400 MEDIANTE SQL SERVER**

Para tener acceso a los datos de DB2 se puede utilizar las funciones y herramientas que brinda Client Access. La herramienta más importante es la del controlador ODBC de 32 bits que se instala en el momento de instalar Client Access en el PC.

El acceso a los datos de DB2 desde SQL Server se puede dividir en los siguientes pasos:

- 1. Conocimiento de la definición de las tablas de DB2 en el AS/400.
- 2. Configuración de las conexiones de origen y destino de los datos.
- 3. Utilización de los Servicios de Transformación de datos de SQL Server

### **1. Conocimiento De La Definición De Las Tablas De DB2 En El AS/400**

Conocer los nombres de las tablas o tabla que se va ha transferir o consultar es indispensable. Si se va a transferir la tabla de modo completo entonces no es necesario saber el nombre de los campos de la o las tablas a transferir. SQL Server permite hacer la transferencia de los resultados de una consulta con sentencias SQL. La consulta puede involucrar a una o varias tablas de DB2, además, de uno o varios campos de las tablas. En la consulta pueden existir parámetros de selección de registros.

Para saber los nombres de las tablas se debe valer de los comandos de operación de AS/400 si se tiene una cuenta de usuario y los permisos necesarios. Caso contrario se deberá hablar con el administrador del sistema.

Las herramientas de AS/400 que se pueden utilizar para analizar las tablas y hacer pruebas de la consulta ó consultas a realizar para hacer la transferencia de los datos son:

Gestor de consultas BD2 y Kit de desarrollo SQL usando el comando STRSQL

Consulta para AS/400 usando el comando STRQRY

Además de las opciones Trabajar con Bibliotecas existentes en el AS/400, etc.

#### **2. Configuración De Las Conexiones De Origen Y Destino De Los Datos**

Tener acceso a los datos y tablas de DB2 implica que se debe tener un modelo de comunicación en perfectas condiciones entre AS/400 y el PC.

Dentro de este modelo de comunicación se debe cumplir con los siguientes requisitos:

- Poseer entorno de transmisión de datos, por ejemplo TCP/IP entre los equipos. Si es TCP/IP se puede verificar si existe la conexión mediante el comando Ping. Véase la sección 1.7.3 y sección 4.2.1.
- Disponer de una conexión de comunicación Client Access. La conexión se realiza mediante la herramienta Conexiones AS/400 del menú IBM Client Access. En la configuración de la conexión se ingresan el nombre del sistema, el ID. de un usuario autorizado y la dirección IP del sistema AS/400 que servirán en el momento de la conexión. Véase la sección 4.3.1.1.

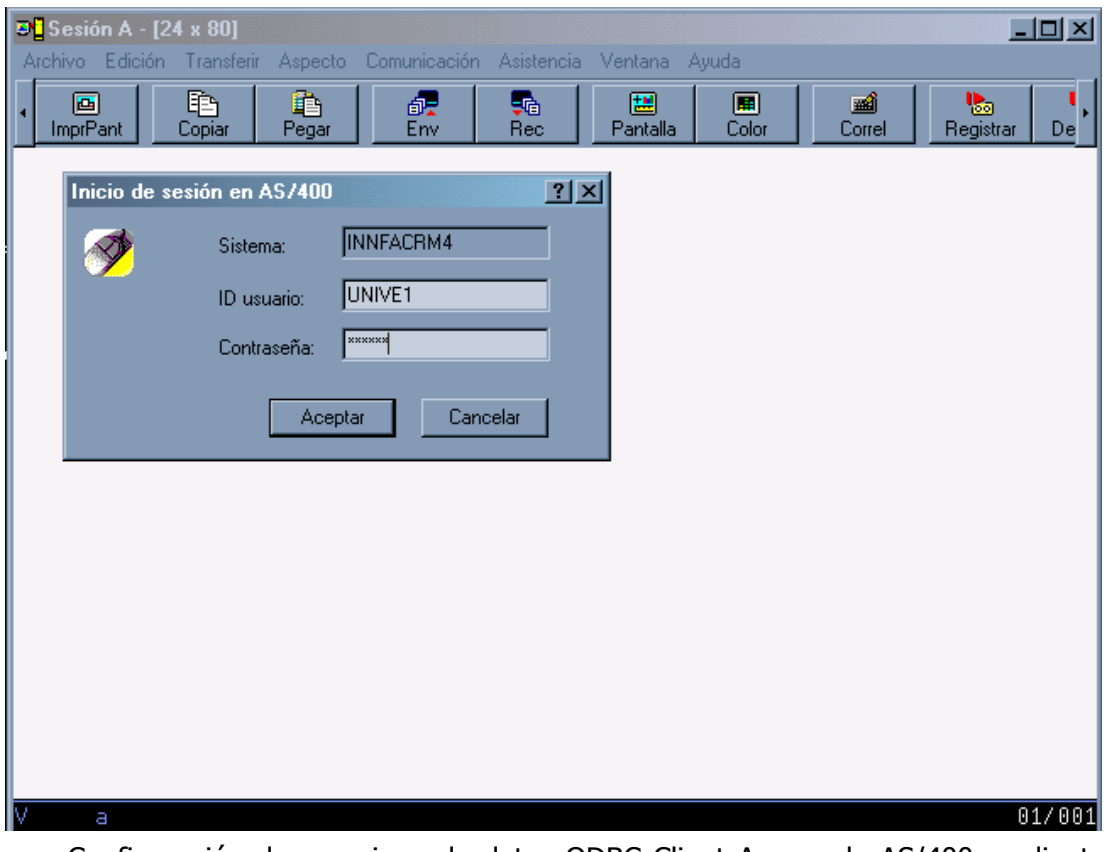

- Configuración de un origen de datos ODBC Client Access de AS/400 mediante el administrador de ODBC de Windows.
- Instalación y Configuración de SQL Server en el PC destino. No se debe olvidar de iniciar los servicios de SQL Server.
- Seleccionar la base de datos destino de SQL Server; se puede crear una base de datos nueva o seleccionar una ya existente. Aquí residirán los datos de la transferencia. La definición de la o las tablas destino se puede(n) crear antes o en el momento de la transferencia.. Se puede escoger el mismo nombre de la tabla origen o un nombre nuevo, como se crea conveniente.

## **2.1. Configuración De Un Origen Da Datos ODBC Client Access De AS/400**

La configuración del origen de datos para DB2 de AS/400 se puede realizar mediante los pasos siguientes:

- Seleccione el Panel de Control de Windows.
- Abra la carpeta de Herramientas Administrativas y haga doble clic en el icono orígenes de datos(ODBC).
- Se verá la siguiente ventana:

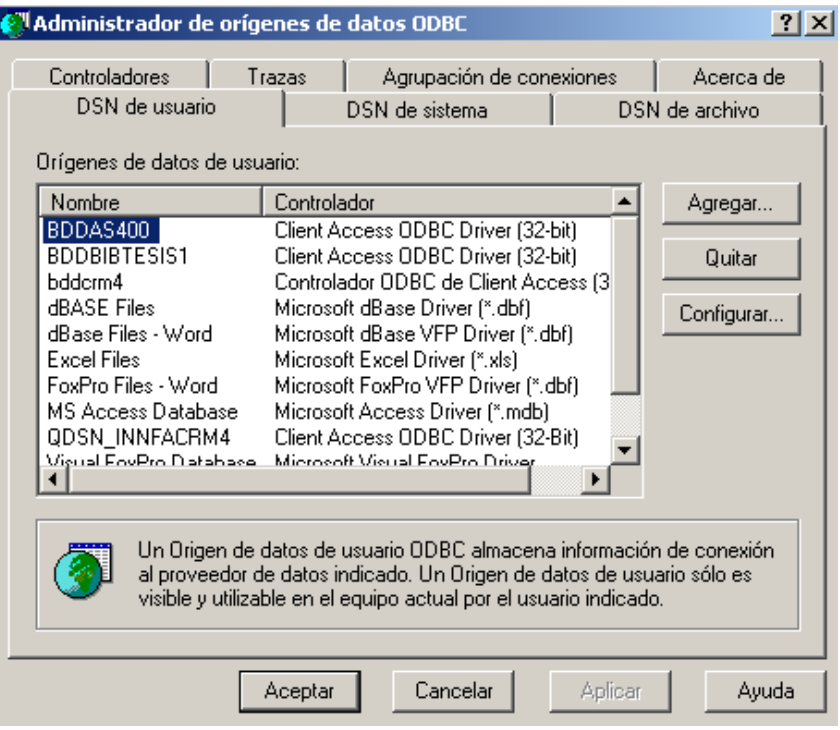

- En esta ventana se podrá Agregar un nuevo origen de datos (puede ser de usuario, de sistema o de archivo) y configurarlo a través del siguiente menú:
	- 1. Dar un nombre identificativo al origen de datos en este caso BDDAS400 y una descripción. Seleccionar un nombre de sistema AS/400 de la lista de los sistemas detectados por el administrador ODBC. Ingresar un nombre de usuario valido para AS/400.

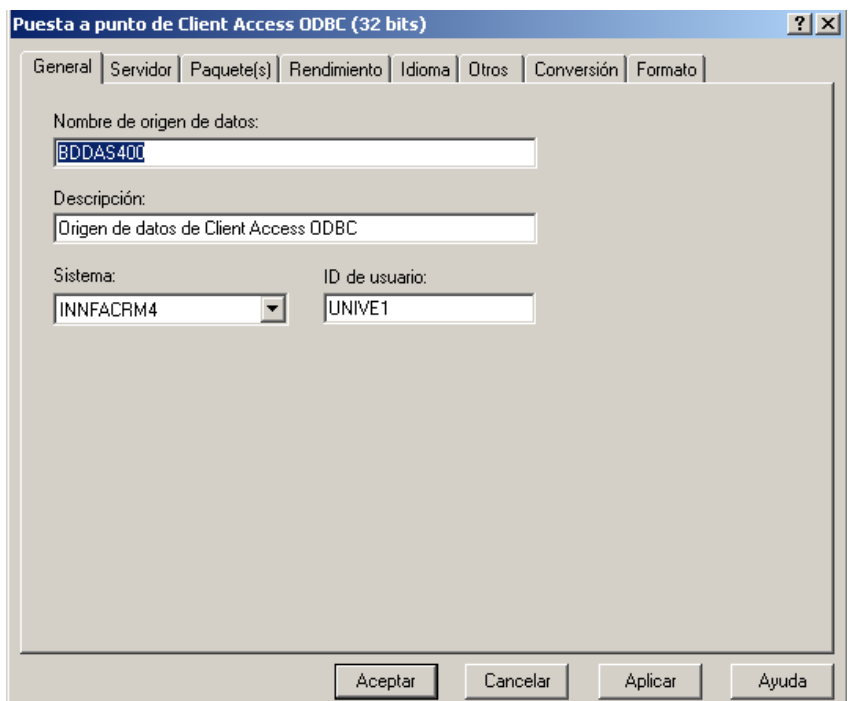

- 2. Ingresar la información correspondiente a la Biblioteca donde se encuentran los datos AS/400, y la modalidad de compromiso de acceso a los datos SQL.
- 3. Seleccionar el tipo de clasificación; Basada en el ID de Idioma donde el idioma es Español.
- 4. Aquí se elige el tipo de conexión: puede permitir todas las sentencias SQL, solo las sentencias SELECT Y CALL o solo sentencias SELECT.

Los demás valores se toman por defecto en la configuración.

# **3. Utilización De Los Servicios De Transformación De Datos De SQL Server**

A la herramienta que brinda SQL Server para la importación y exportación de datos se puede acceder de algunas maneras:

- En el menú SQL Server de Programas del PC en el submenú Importar y Exportar datos.
- En el Administrador Corporativo SQL Server en el menú Herramientas en el submenú Servicios de Transformación de datos.

Independiente del modo de acceso luego de su ejecución, se visualiza una pantalla similar a la de la figura siguiente:

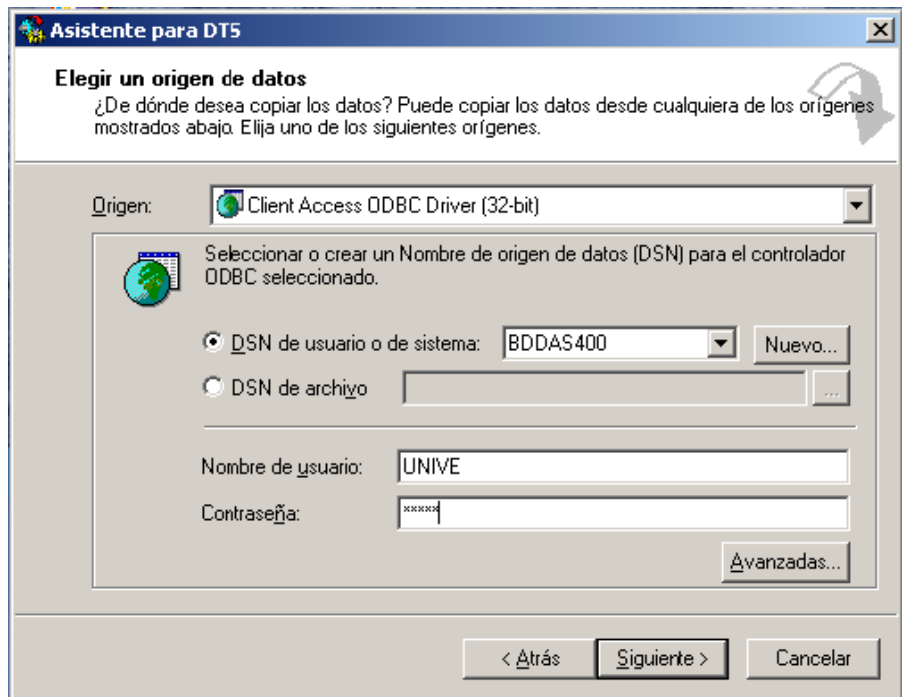

En esta ventana se deben ingresar los siguientes datos:

- El tipo de origen de datos: en este caso es Client Access ODBC de 32 bits.
- El nombre del origen de datos(DSN). En este caso debe ser un origen de datos que este direccionado a la base de datos DB2 del sistema AS/400, configurado ya conforme los pasos anteriores.
- El nombre de usuario que dispone autorización en el sistema AS/400 para poder hacer este tipo de operación.
- La contraseña del usuario.

Una vez ingresado los datos y al pulsar siguiente, el asistente determinará si la información proporcionada es correcta tratando de activar una Conexión Client Access.

Si el asistente logra establecer la conexión pasará al siguiente paso, visualizando la siguiente ventana:

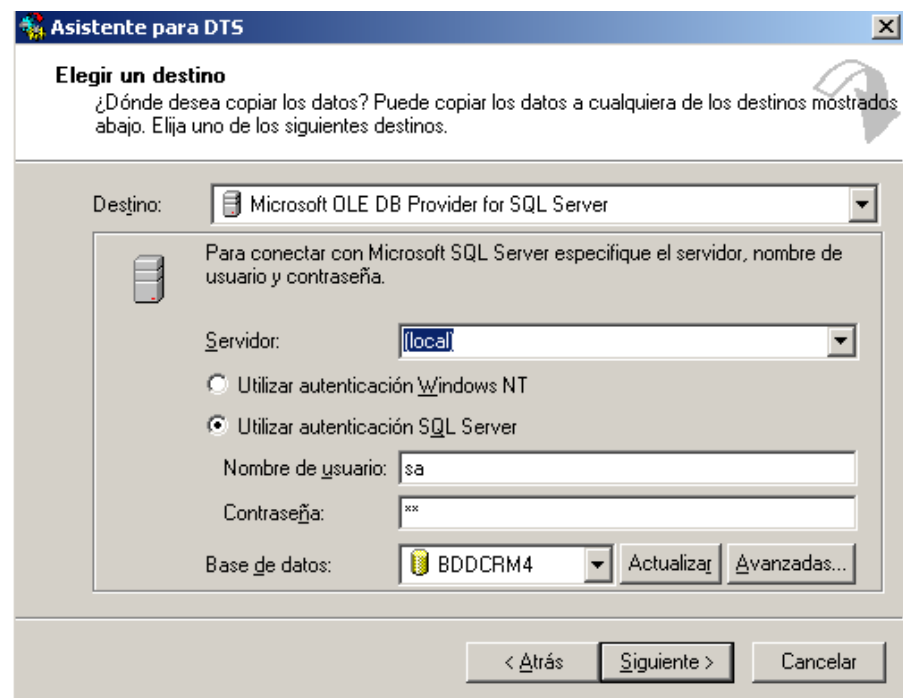

En esta ventana se debe ingresar la información siguiente:

- El destino de los datos: SQL Server.
- El nombre del servidor SQL Server.
- El tipo de autentificación de usuario de SQL Server.
- El nombre de usuario que dispone autorización en SQL Server para poder hacer este tipo de operación.
- La contraseña del usuario.
- El nombre de la base de datos en SQL Server.

La siguiente ventana permite seleccionar al usuario si desea hacer la transferencia de una tabla completa o de los resultados de una subconsulta SQL de la tabla.

Si se elige transferir resultados de una subconsulta, se presentara una ventana para el ingreso y análisis de la consulta.

El siguiente paso permite establecer si la consulta se realiza inmediatamente o si solamente se crea un paquete que ejecuta estas tareas. Si el usuario decide crear un paquete DTS también le pedirá que ingrese el nombre del paquete y el destino del mismo.

Pulsando Finalizar se da inicio a la transferencia de los datos de un origen DB2 a un destino SQL Server.

Una vez hecha la transferencia de datos, los datos pasan a ser parte del entorno SQL Server y pueden ser manejados según las necesidades del usuario. Las tablas se pueden visualizar en el administrador corporativo de SQL Server.